the bottom of

the axidraw.

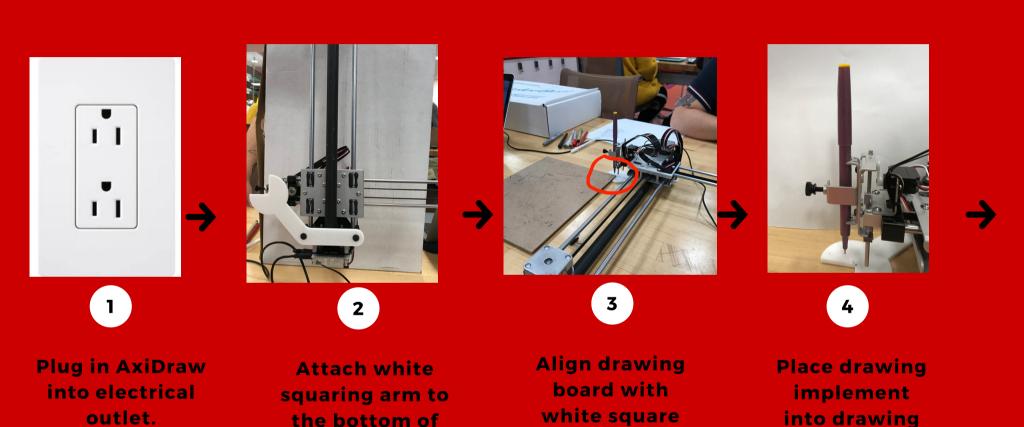

arm.

saddle.

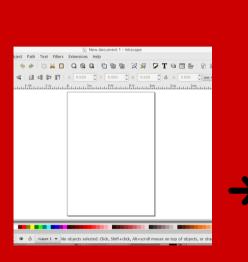

5

Open Inkscape on your computer and open your finalized design.

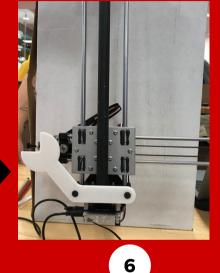

Plug in the AxiDraw's USB to your computer.

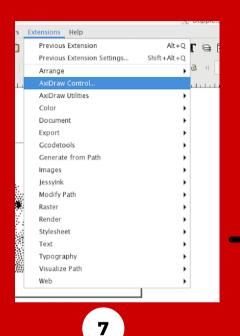

Select
Extensions >
AxiDraw
Control.

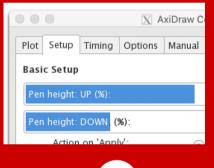

8

**Select Setup** 

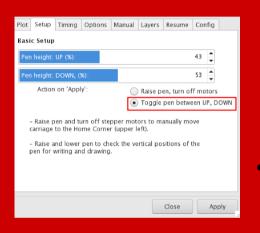

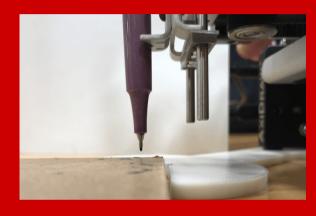

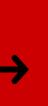

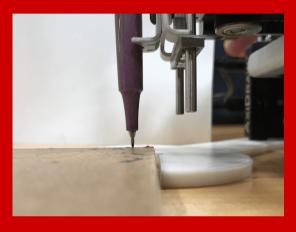

9

Make sure Toggle pen between UP, DOWN is selected.

On Inkscape change Pen Height UP to a percentage that raises pen up just above the drawing board. To see the change, select Apply in the bottom right corner of the dialogue box.

10

On Inkscape change Pen Height
DOWN to a percentage that
lowers pen to just below the
surface of the drawing board. To
see the change, select Apply in
the bottom right corner of the
dialogue box.

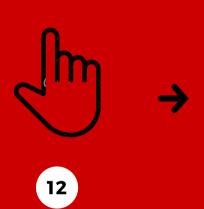

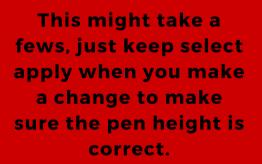

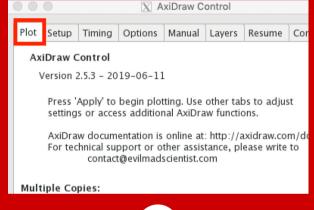

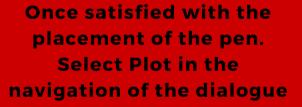

box.

13

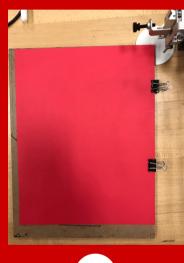

14

Using the binder clips, clip
your drawing paper to the
drawing board.

\*\*\*Make sure the corner of your
drawing paper is aligned with
the corner of the drawing
board.

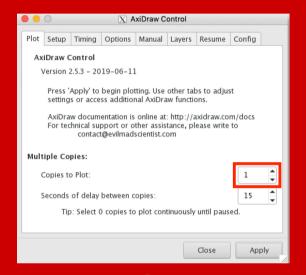

15

For one image,
Copies to Plot should
be 1.

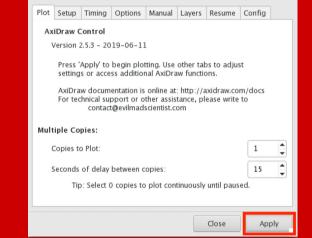

X AxiDraw Control

16

Next, select apply and watch the axi-draw create your piece!